# WhatISee iPhone App

User Guide

December 2009

Version 1.1

# **Table of Contents**

| 1 | Ove  | verview                       |     |  |  |
|---|------|-------------------------------|-----|--|--|
| 2 | Mai  | n Screen                      | 5   |  |  |
|   | 2.1  | Row & Column Labels           | 5   |  |  |
|   | 2.2  | Making an Observation         | 5   |  |  |
|   | 2.3  | Deleting the Last Observation | 6   |  |  |
|   | 2.4  | Repeating an Observation      | 6   |  |  |
|   | 2.5  | Observation Reminder Timer    | 6   |  |  |
|   | 2.5. | 1 Timer Start/Stop Switch     | 6   |  |  |
|   | 2.5. | 2 Elapsed Time Counter        | 6   |  |  |
|   | 2.6  | Location                      | 6   |  |  |
|   | 2.7  | Displaying & Editing Data     | 6   |  |  |
|   | 2.8  | Setup                         | 6   |  |  |
|   | 2.9  | Emailing Data Files           | 7   |  |  |
| 3 | Info | rmation Screen                | 7   |  |  |
|   | 3.1  | Email Address                 | 7   |  |  |
|   | 3.2  | Timer Interval                | 7   |  |  |
|   | 3.3  | Timer Duration                | 8   |  |  |
|   | 3.4  | Data File Selection & Naming  | 8   |  |  |
|   | 3.5  | Timer Enable                  | 8   |  |  |
|   | 3.6  | Alarm Type                    | 9   |  |  |
|   | 3.7  | Data File Deletion            | 9   |  |  |
| 4 | Disp | olay Data Screen              | 9   |  |  |
|   | 4.1  | Data File Format              | .10 |  |  |

|   | 4.2 | Editing Data         | 11 |
|---|-----|----------------------|----|
|   | 4.3 | Horizontal Scrolling | 11 |
| 5 | Ema | ail Screen           | 12 |

## 1 Overview

With this app you can make behavioral observations of multiple subjects in the field.

At the press of a single button you record:

- The subject
- The action or state of the subject
- The time, date, and elapsed time since starting the session
- The location: latitude, longitude, and altitude

You can edit the subject and action labels to fit your system.

Multiple observation sessions can be stored until email reception at the analysis station is confirmed.

The data from a session can be displayed and edited in the field before emailing.

A vibration and/or sound alarm can be turned on to remind you at intervals when to make an observation. The total length of an observing session can also be set.

#### 2 Main Screen

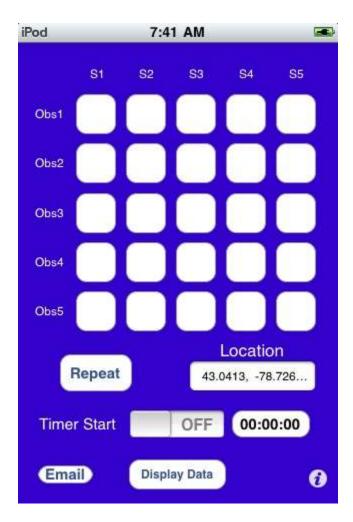

#### 2.1 Row & Column Labels

Any row or column label can be changed by touching the label. This brings up an editing keyboard that allows entry of any characters into a label.

Label changes remain in effect until the user changes them again.

## 2.2 Making an Observation

The 5 x 5 array of blank buttons making up the majority of the screen provide the data entry method. When a button is touched, a data entry is made with the row label, column label, time & date, and location information. This entry is saved in the data file specified in the information screen.

When a successful observation has been made, an X is placed on the button.

If the timer is enabled in the Information Screen, the observation buttons will not work unless the timer is ON.

## 2.3 Deleting the Last Observation

The last data entry may be marked as deleted by turning the unit face down for approximately two seconds or by performing a swipe gesture on the same entry button.

When the deletion completes a D is placed on the button.

If the user enters any of the other screens after a data entry has been made, the entry is committed and cannot be deleted by this method. The entry can still be erased by editing in the Display Screen.

## 2.4 Repeating an Observation

Touching the Repeat button creates a data entry with the same row and column label information as the previous but with the current time and location.

#### 2.5 Observation Reminder Timer

## 2.5.1 Timer Start/Stop Switch

Touching this switch toggles the timer between off and on. When the timer is on an alarm of the type specified in the Information Screen is generated at the end of each interval (also specified in the Information Screen). Once the duration specified in the Information Screen is exceeded, the timer is automatically switched off.

If the timer is enabled in the Information Screen, the observation buttons will not work unless the timer is ON.

If the timer is disabled in the Information Screen, this switch will not turn ON.

#### 2.5.2 Elapsed Time Counter

When the timer is ON, the elapsed time is displayed on the button next to the timer switch. This display is either a count-down or count-up. Touching the display will toggle between the two counter types.

#### 2.6 Location

This field displays the current latitude and longitude of the user's location. If the geographical location is not available, an error message is displayed instead.

## 2.7 Displaying & Editing Data

Touching the Display Data button activates a screen that allows viewing and editing of the current data file. (See Display Data Screen for details)

#### 2.8 Setup

Touching the small "I" in the lower right corner of the screen activates the setup screen. (See Information Screen for details)

## 2.9 Emailing Data Files

Touching the Email button in the lower left corner of the screen activates an email composition screen. (See Email Screen for details)

## 3 Information Screen

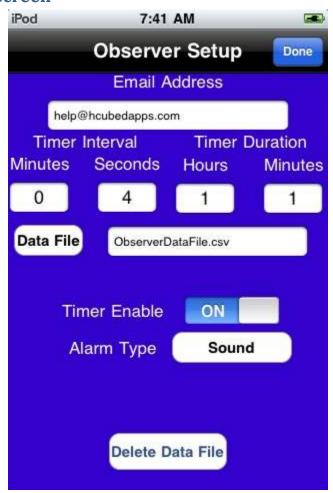

#### 3.1 Email Address

Touching the field just below the Email Address label brings up an editing keyboard that allows the user to enter any email address desired. This address will be used as the default when creating an email to send a data file.

#### 3.2 Timer Interval

These two fields are used to enter the time between observation reminder alarms.

#### 3.3 Timer Duration

These two fields are used to enter the duration of an observing session.

## 3.4 Data File Selection & Naming

The current data file name can be edited by touching the file name field. This brings up an editing keyboard to allow the user to make any changes desired.

If you just want to use an existing file, touch the Data File label button. This brings up a rotating picker tool that allows selection of any existing data file.

When the picker is rotated and stops on a file name, the current file name field is updated with that name.

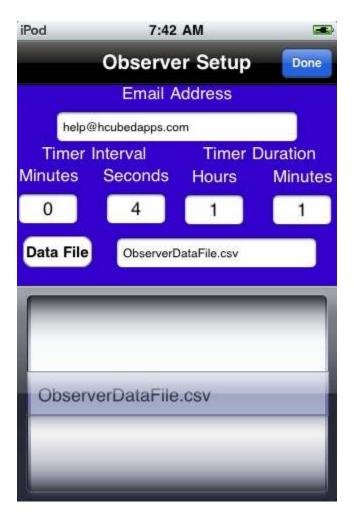

#### 3.5 Timer Enable

When the Timer Enable switch is ON the timer start switch in the Main Screen becomes active.

## 3.6 Alarm Type

Touching the Alarm Type field cycles through the available values:

- None
- Sound
- Vibrate
- Sound & Vibrate

If any option with Sounds is chosen, the volume of the sound can be controlled with the hardware volume controls on the unit.

NOTE: Vibrate options are only available on the iPhone, not on the iTouch.

#### 3.7 Data File Deletion

Touching the Dele Data File button brings up a confirmation screen. Pressing "OK" on this screen causes the deletion of the current data file.

# 4 Display Data Screen

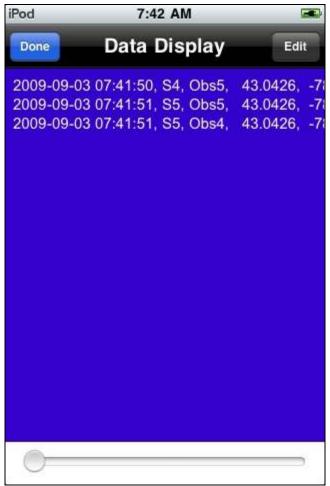

#### 4.1 Data File Format

The data file is a comma separated variable (CSV) type file that can be directly imported into spreadsheet programs such as Microsoft Excel. Each time a data button the main screen is touched the following information is entered as a row in the file:

Date, Time, Elapsed Time, Column Label, Row Label, Latitude, Longitude, Altitude, DeletionMarker

Date: The date when the data was collected is recorded in the format of YYYY-MM-DD.

Time: The time of data collection is recorded in a 24-hour format as HH:MM:SS.

Elapsed Time: This is the time since Timer Start was touched, in seconds. If the timer is not in use, this field will always be zero.

Column Label: This is the label displayed at the top of the column of the data button touched.

Row Label: This is the label displayed at the left of the row of the data button touched.

Latitude: Decimal latitude in degrees of the location at the time of data collection.

Longitude: Decimal longitude in degrees of the location at the time of data collection.

Altitude: The altitude in meters at the time of data collection.

DeletionMarker: This is YES if the user has deleted the data point or NO if the user has not. This allows the user to filter out deleted data for analysis but prevents inadvertent deletions from actually removing valid data.

### 4.2 Editing Data

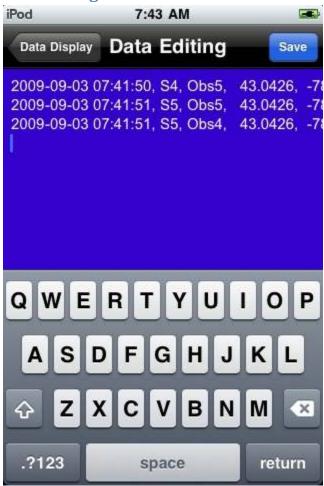

Touching the Edit button on the right side of the status bar activates the editing mode. Touching the data screen at any point brings up an editing keyboard that allows entering and deleting text.

This mode can be used to enter header information at the beginning of a new data file prior to making any observations. This information can also be entered at any time by editing the data file and touching the beginning of the file as the edit point.

## 4.3 Horizontal Scrolling

The scroll bar at the bottom of the screen can be used to move the view horizontally to view information at the end of a data entry or to select the end of an entry to enter comments.

When the Save button is touched, the changes are saved to the current data file.

When the Data Display button is pressed, any unsaved changes will be discarded.

## **5** Email Screen

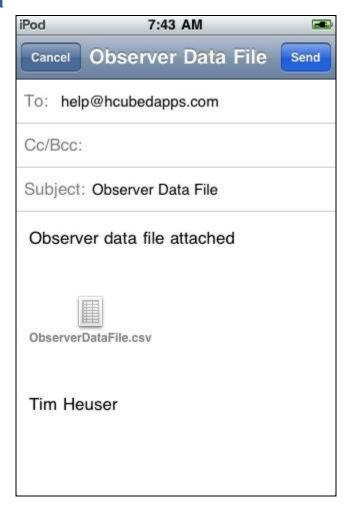

The email created defaults to the address specified in the Information Screen and attaches the current data file.

The user can edit any of the fields except the attached data file before SENDing the email.